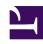

# **GENESYS**

This PDF is generated from authoritative online content, and is provided for convenience only. This PDF cannot be used for legal purposes. For authoritative understanding of what is and is not supported, always use the online content. To copy code samples, always use the online content.

# Widgets Developer's Guide

Customize appearance

# Contents

- 1 Set the active theme
- 2 Create a custom theme
  - 2.1 Theme templates
  - 2.2 Name a theme
  - 2.3 Customization guidelines
- 3 Register a theme with Genesys Widgets
- 4 Change the appearance of a specific widget
- 5 Change the layout and structure of a widget
- 6 Change fonts
  - 6.1 Disable Roboto font download
  - 6.2 Change font size
- 7 Icons
  - 7.1 How to use icons
  - 7.2 Multi-tone icon set
  - 7.3 Outline icon set

Use *themes* to change the appearance of Genesys Widgets. Themes allow you to apply colors and fonts to all of your widgets in a single operation.

# **Related documentation:**

Genesys Widgets includes two built-in themes: dark and light. The dark theme is active by default.

#### **Dark theme**

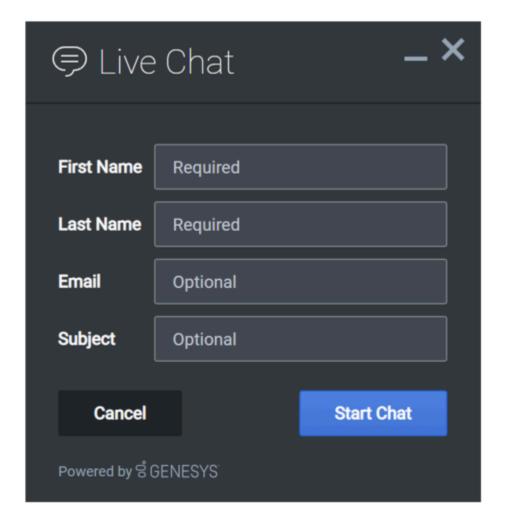

### **Light theme**

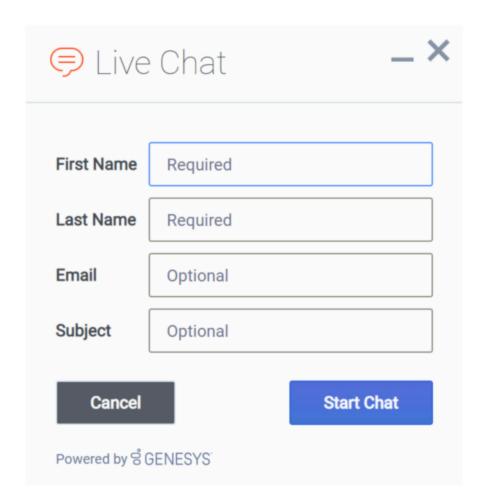

# Set the active theme

There are two ways to set the active theme:

### Configuration

window.\_genesys.widgets.main.theme = "light"; // or "dark"

# Widget bus command

window.\_genesys.widgets.bus.command("App.setTheme", {theme: "light"}); // or "dark"

# Create a custom theme

# Theme templates

Genesys Widgets uses special LESS files called *theme templates* to define themes. Use a theme template to create a new color palette and add custom styles. Everything is laid out clearly in the template file.

LESS syntax defines local variables that allow you to create a clear color palette consisting of no less than 28 separate color variables, which are grouped by their usage:

- Background Colors
- Text Colors
- · Icon Colors
- Border Colors
- Outline Colors

At a bare minimum, you can create a new style by simply changing the color values in the color palette. You can also add or remove colors from this palette as you see fit.

### **Color palette example**

```
/* Color Palette */
@bg_color_1:
                               #33383D; // Main Background Color
@bg_color_2:
                               #444A52; // Form Inputs
                               #222529; // Button default
@bg color 3:
@bg color 4:
                              #5081E1; // Button primary gradient 1
@bg_color_5:
                              #4375D6; // Button primary gradient 2
                              #CCCCCC; // Button disabled / scrollbar color
@bg color 6:
                              #212529; // Native scrollbar track color
@bg color 7:
                              #A3A8AE; // Scrollbar color
@bg color 8:
@txt_color_1:
                                #FDFDFD; // Main text color
@txt_color_2:
@txt_color_3:
                                #98A7B8; // footer text
#FDFDFD; // Button default & primary / autocomplete text hover
color
@txt color 4:
                               #FDFDFD; // Hyperlink color
                               #C5CCD6; // Placeholder color
@txt color 5:
@txt_color_6:
                               #F53131; // Alert/error color
@icon_color_1:
                                #FDFDFD; // Base icon color
@icon color 2:
                                #8C8C8C; // Secondary icon color (multitone only)
@icon color 3:
                                #000000; // Icon shadow color (multitone only)
@icon_color_4:
                                #000000; // Icon secondary shadow color (multitone only)
                                #98A7B8; // Window control icon color
@icon_color_5:
                                #98A7B8; // Form input icon overlay color (e.g. "clear" icon)
#5081E1; // Interactive icon color 1 (attach files, delete
@icon color 6:
@icon_color_7:
file, etc)
                                 #4AC764; // Positive Color (confirmation, availability,
@icon color 8:
usually green)
@icon color 9:
                                 #F53131; // Negative Color (error, exception, usually red)
@icon_color_10:
                         #F8A740; // Warning Color (warning, pending, offline, usually yellow
or orange)
@icon color 11:
                          #FDFDFD; // Icon color for primary buttons
@border_color_1:
                          #222529; // Main border color
@border_color_2:
                          #2E69DB; // Button primary
@border_color_3:
                          transparent; // Button default
```

#### Sample theme template files

**Note**: Click the following links to automatically download the sample template files to your computer.

```
theme-template-dark.less theme-template-light.less
```

Theme templates are LESS files, which must be converted to CSS before being used on a website. Use a website or tool to convert them when you're ready to test and implement them on your site.

By default, theme templates override the styles of all of your Genesys Widgets—but you can also make changes that only affect a specific widget, as described below.

#### Name a theme

In the "dark" theme template file, the first class selector is defined as:

#### .cx-widget.cx-theme-dark

**.cx-widget** is the base class for the entire Genesys Widget UI. The outermost container of every widget or standalone UI element has this class and is used to identify UI elements that belong to Genesys Widgets.

.cx-theme-dark is the class name created for the "dark" theme. Themes are applied by searching for all elements with the .cx-widget class and appending the theme's classname to it. Thus, the combined class selector indicates styles that will be applied only when your custom theme is active in the configuration object.

You can name your theme classname anything you wish. There are no restrictions or limitations.

In a later step, you will register this theme classname in your configuration.

### Customization guidelines

When you create your own themes, you can only use the following CSS properties:

- color
- · background
- font-family
- font-style
- · border-color
- border-style

and other non-structural properties

# Warning

Widgets primarily relies on class names for CSS selectors, rather than fixed node path selectors. Using class names allows for the HTML structure to be changed without breaking selectors. For example, the selector ".cx-webchat .cx-message" is all that's needed to target message bubbles inside WebChat. Using a fixed node path equivalent, like "div.cx-webchat > div.cx-body > div.cx-transcript > div.cx-message-group > div.cx-message" creates a dependency on the HTML node type and structure. If any changes are made to WebChat's HTML structure, this CSS selector will break. Use the smallest necessary specificity in your selectors and try to use class names only.

Be careful not to modify the structure and functionality of the CSS when you make your changes. Otherwise, it won't work right.

In particular, you must avoid setting the following CSS properties: height, width, thickness, size, and visibility; or any other properties that change the structure of widgets. These properties are not supported. Changing them can break widget stability and usability.

# **Important**

By default, the Widgets CSS uses the Roboto font, available at https://fonts.google.com/

# Register a theme with Genesys Widgets

The following example shows how to register themes in the Genesys Widgets configuration.

```
window._genesys.widgets.main.themes = {
    "blue": "cx-theme-blue"
};
```

The name:value pair used here consists of a key ("blue") and the theme's CSS classname ("cx-theme-blue"). You can add as many themes to this list as you need.

Use a theme's key to make it the active theme:

```
window._genesys.widgets.main.theme = "blue";
// OR
window._genesys.widgets.bus.command("App.setTheme", {theme: "blue"});
```

# Change the appearance of a specific widget

You can specify specific widgets—and even specific elements within a widget—by appending the widget's CSS classname to the theme classname.

The following example shows how to extend the **cx-theme-blue** class with a widget-specific entry that makes the WebChat widget's background color a darker shade.

```
.cx-widget.cx-theme-blue, .cx-widget .cx-container{
    color: #FDFDFD;
    background: #1e5799;
}
.cx-widget.cx-theme-blue *{
    border-color: #7DB9E8;
}
.cx-widget.cx-theme-blue.cx-webchat, .cx-widget.cx-theme-blue .cx-webchat{
    background: #225897;
}
```

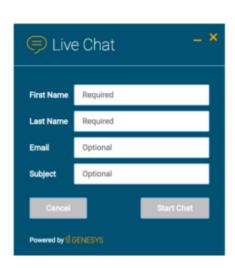

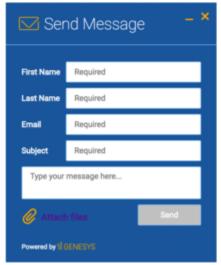

# Important

Notice the dual CSS selector used when specifying the widget. This is required to make sure your styles always apply properly.

#### Widget-Specific and Element-Specific

The next example shows how to extend the "cx-theme-blue" class with a widget- and elementspecific entry that changes the background color of the input fields within the WebChat widget to a light shade of blue.

```
.cx-widget.cx-theme-blue, .cx-widget .cx-container{
    color: #FDFDFD;
    background: #1e5799;
}
.cx-widget.cx-theme-blue *{
    border-color: #7DB9E8;
}
.cx-widget.cx-theme-blue.cx-webchat, .cx-widget.cx-theme-blue .cx-webchat{
    background: #225897; // Darker Shade
}
.cx-widget.cx-theme-blue.cx-webchat .form input, .cx-widget.cx-theme-blue .cx-webchat .form input{
    background: #DCF5FF; // Lighter Shade
}
```

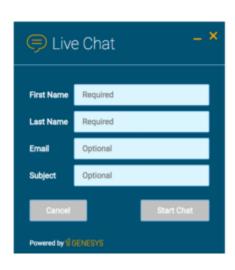

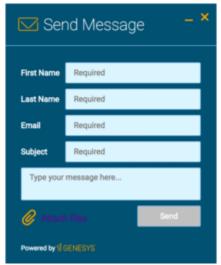

# Change the layout and structure of a widget

You can only use themes to customize a limited set of styles for your version of Genesys Widgets. To create an alternate layout of your own design, disable the widget you want to customize and use the provided service plugins to build your own replacement.

### **Choosing Which Plugins to Load**

Refer to the **plugins** configuration option here: app configuration

#### **Service Plugins**

Service plugins provide a high-level API for quickly integrating a UI with backend services. Each widget is matched with a corresponding service plugin. This separation allows for advanced integrations.

- WebChatService
- CallbackService

### Warning

Genesys does not support changes to the layout of the official Genesys Widgets, as your changes can be overwritten when you upgrade to a newer version of Genesys Widgets.

# Change fonts

By default, Genesys Widgets downloads and uses Google's Roboto font hosted in Genesys Infrastructure. Please choose the nearest or appropriate region URL specified here or any other URL to download the roboto.css according to your preference and configure it through the googleFontUrl option.

```
window._genesys = {
  widgets: {
  main: {
    downloadGoogleFont: true,
    googleFontUrl: 'https://apps.mypurecloud.com/webfonts/roboto.css'
  }
  }
};
```

# **Important**

By default, Genesys web fonts are loaded from the North America (East) region.

Use the following CSS to specify a different font:

```
.cx-widget{ font-family: name-of-font-here; }
```

The font you choose here will be applied to all of the Genesys Widgets.

### Disable Roboto font download

To prevent Google's Roboto font file from being downloaded at startup from Genesys Infrastructure, set the **main.downloadGoogleFont** configuration option to **false**:

\_genesys.widgets.main.downloadGoogleFont = false;

If this option is set to **true**, Google's Roboto font will be downloaded from Genesys Infrastructure. The default value is *true*.

### **Important**

Use this configuration option if you have security concerns about including fonts from third-party sources, to optimize your page load time, or if you already include Roboto on your website.

### Change font size

By default, the font size in Genesys Widgets content is in *em* units. This is to support accessibility guidelines allowing font size to scale as needed when zoomed in or out based on the screen size. For normal text, the font size value is **0.75em** and can vary for other text contents.

### **Important**

Since these are relative units, the actual value is derived from the font size of the parent page body. A base font size can be defined on the .cx-widget class in em units to change font size, which allows Widgets to calculate internal font size using this value.

### Icons

Genesys Widgets are provided in SVG format, which means you can apply color fills and other SVG CSS properties when you use them. SVG also supports the highest possible rendering quality on all devices, regardless of the zoom level or resolution. You can scale the icons to fit any container; use them either inline or as blocks; and animate their orientation, colors, and other styling.

You can also use the Genesys icons in your own custom extensions, which allows them to match the look and feel of the default Genesys widgets. Here are some of the things you can do with them:

- Create a custom launcher button for chat, using the chat icon
- · Create a custom widget with your choice of icon in the title bar
- Mix icons right in with your text, so you can refer to your widgets graphically

Genesys Widgets includes two sets of icons:

- The Multi-tone icon set uses several layers and colors per icon
- The Outline icon set takes a minimalist approach to both design and color

You can use these icons in any way that works for you, but please note that you can't customize or replace the icons.

### How to use icons

### Automatic HTML injection

Specify which icons you want and where you want them by applying the CSS **cx-icon** class and **data-icon** attribute to the appropriate elements:

...SVG icon will be inserted here

When you pass the element into the **CXCommon.populateAllPlaceholders( \$("#your-element")** ) function—as a jQuery-wrapped set or an HTML string—Genesys Widgets inserts the appropriate SVG icons and returns the HTML to you.

### Fetching SVG icon markup

You can also fetch the markup for each SVG icon manually:

\$("#your-element").append( CXCommon.Generate.Icon("chat") );

#### Multi-tone icon set

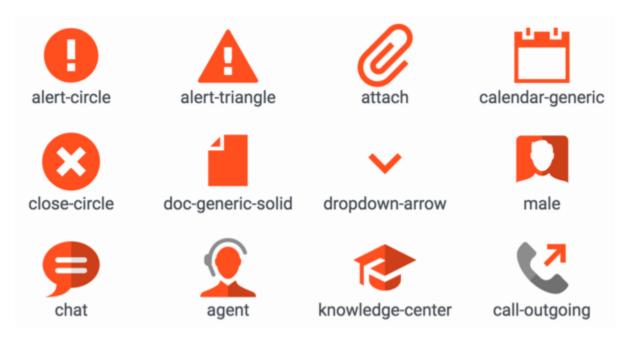

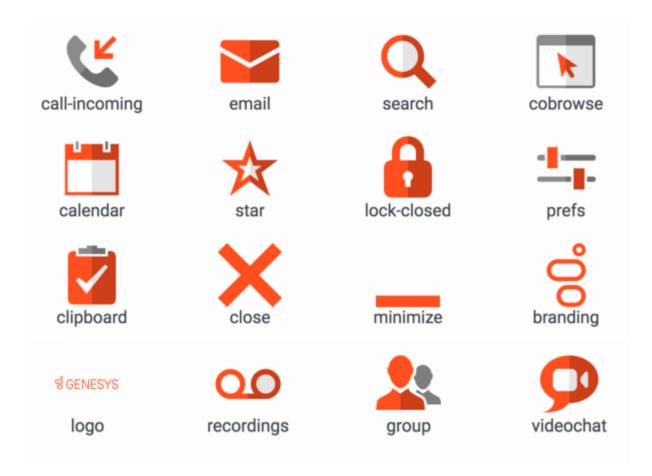

# Outline icon set

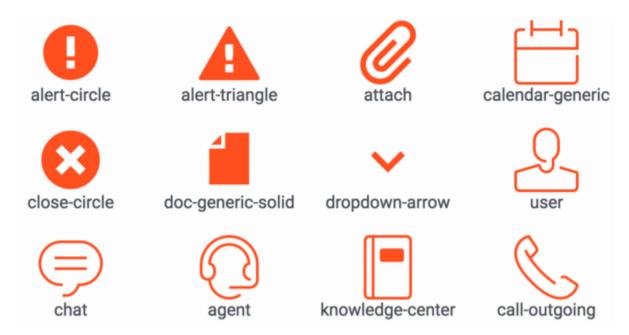

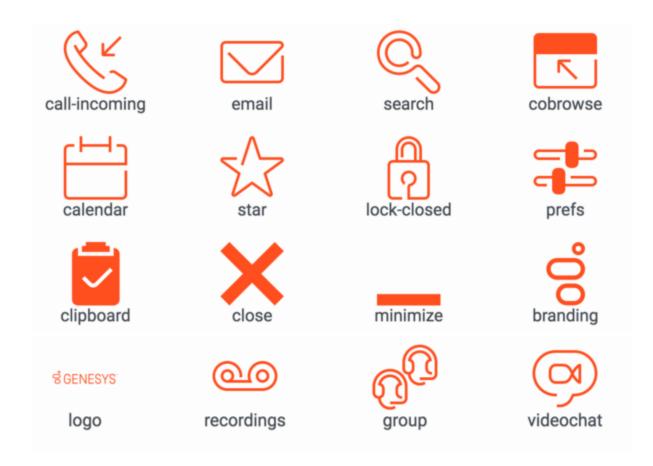